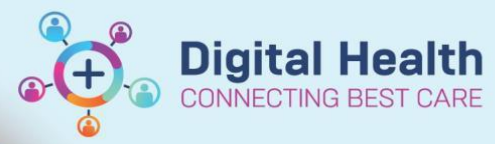

# **Access and Set Up - Adding the Digital Health Site to your Computer and Phone**

**Digital Health Quick Reference Guide** 

#### **This Quick Reference Guide will explain how to:**

Add the digital health site to your desktop/ laptop/ wow/ iPhone/ Samsung phone.

## **1. How to add the Digital Health site to your desktop/laptop/WOW**

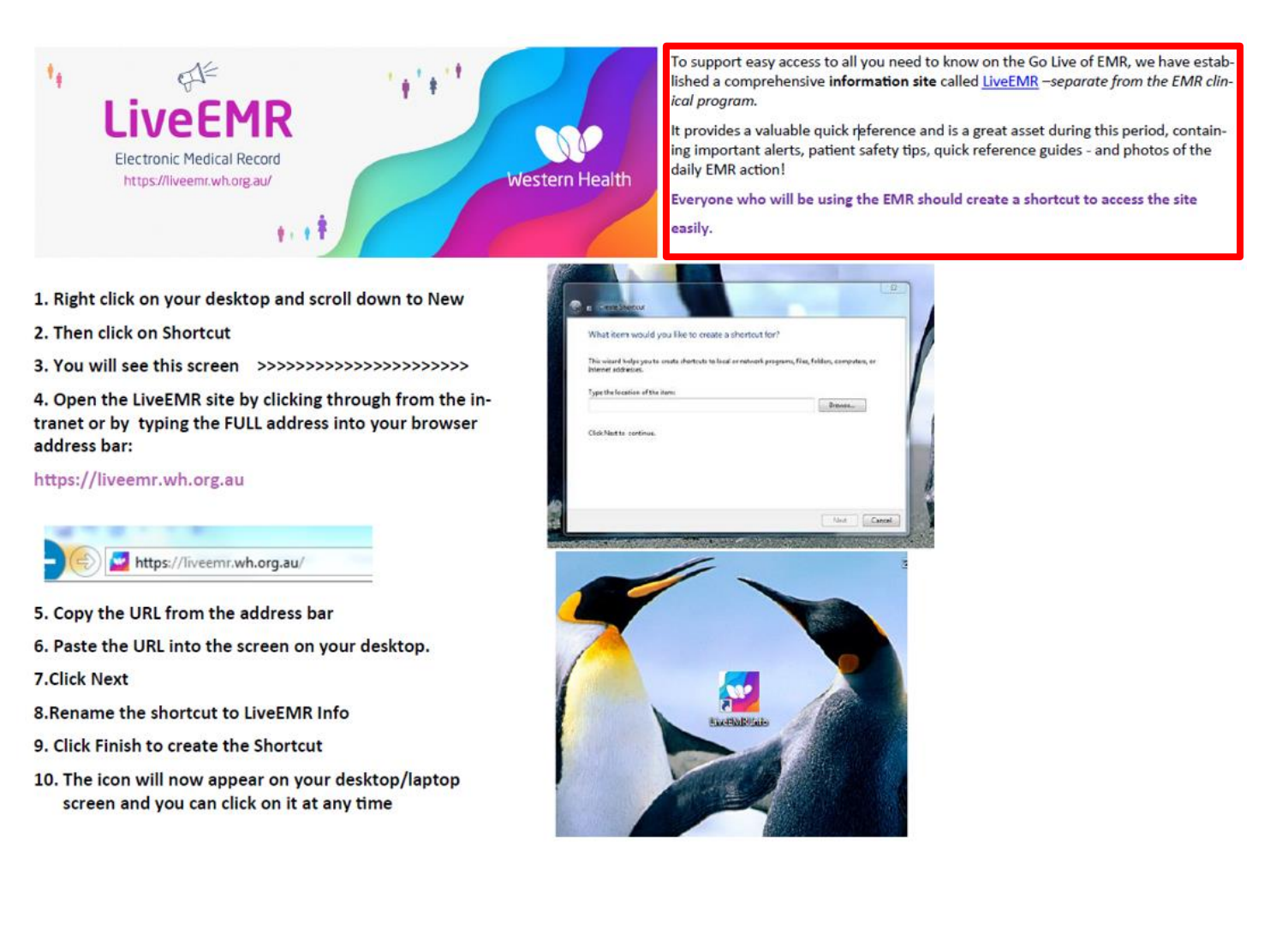

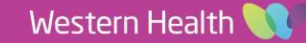

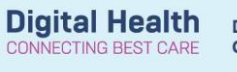

#### **2. How to add the Live EMR information site to your iPhone**

- Type https://liveemr.wh.org.au into the address bar  $\mathbf{1}$ on your phone's browser.
- The site will come up. Click on the button in the mid- $2.$ dle of the base of the screen.
- **Click on Add to Home Screen** 3.
- 4. **Click on Add**
- 5. The icon will appear on your home screen - YOU'RE GOOD TO GO!

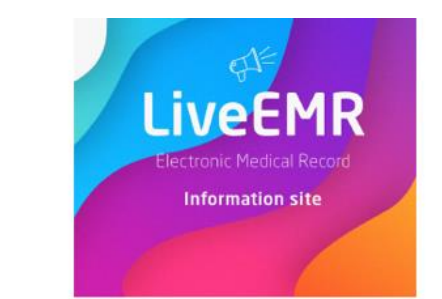

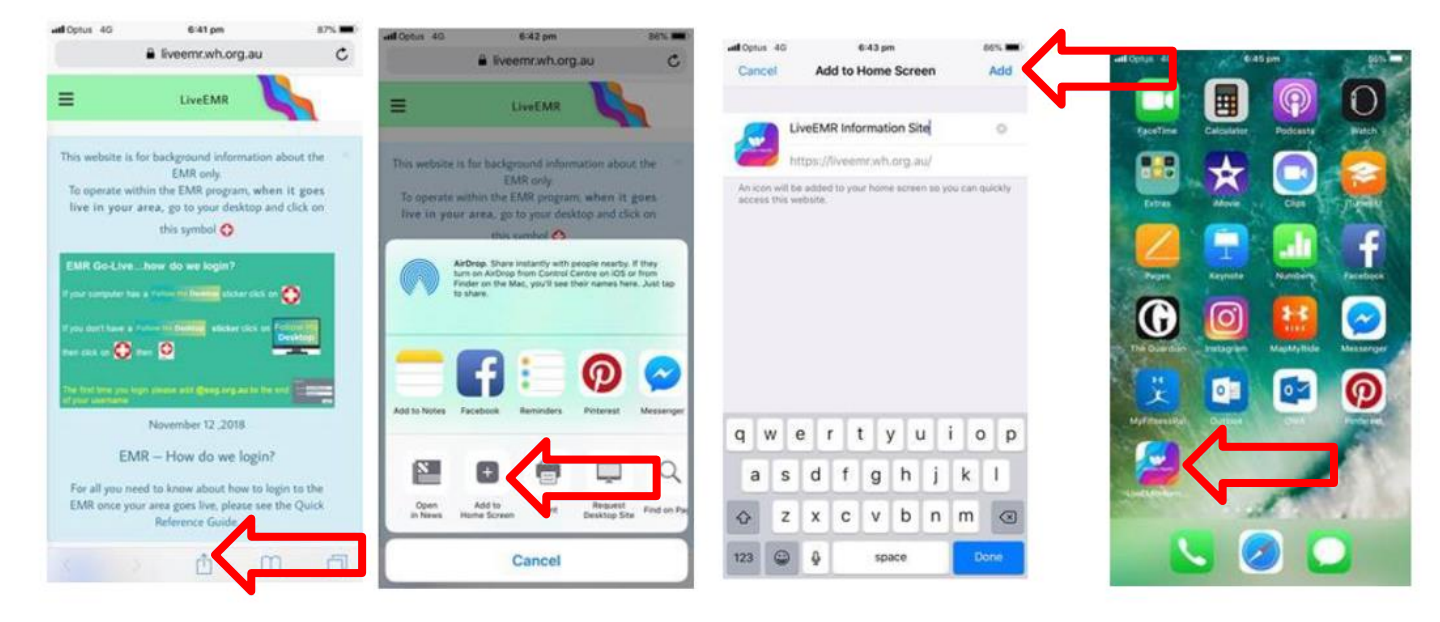

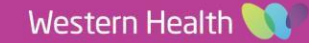

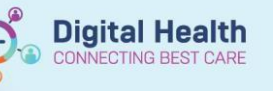

### **3. How to add the Live EMR information site to your Samsung Phone**

- $\mathbf{1}$ Type the full address https://liveemr.wh.org.au into your phone's internet search engine.
- The site will come up. Click on the three dots as shown below.  $2.$
- **Click on Add to Home Screen** 3.
- **Click on Add** 4.
- Then again, click Add 5.
- The icon will appear on your home screen YOU'RE GOOD TO GO! 6.

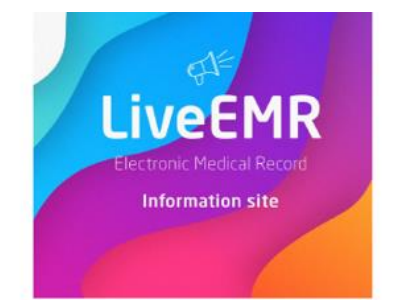

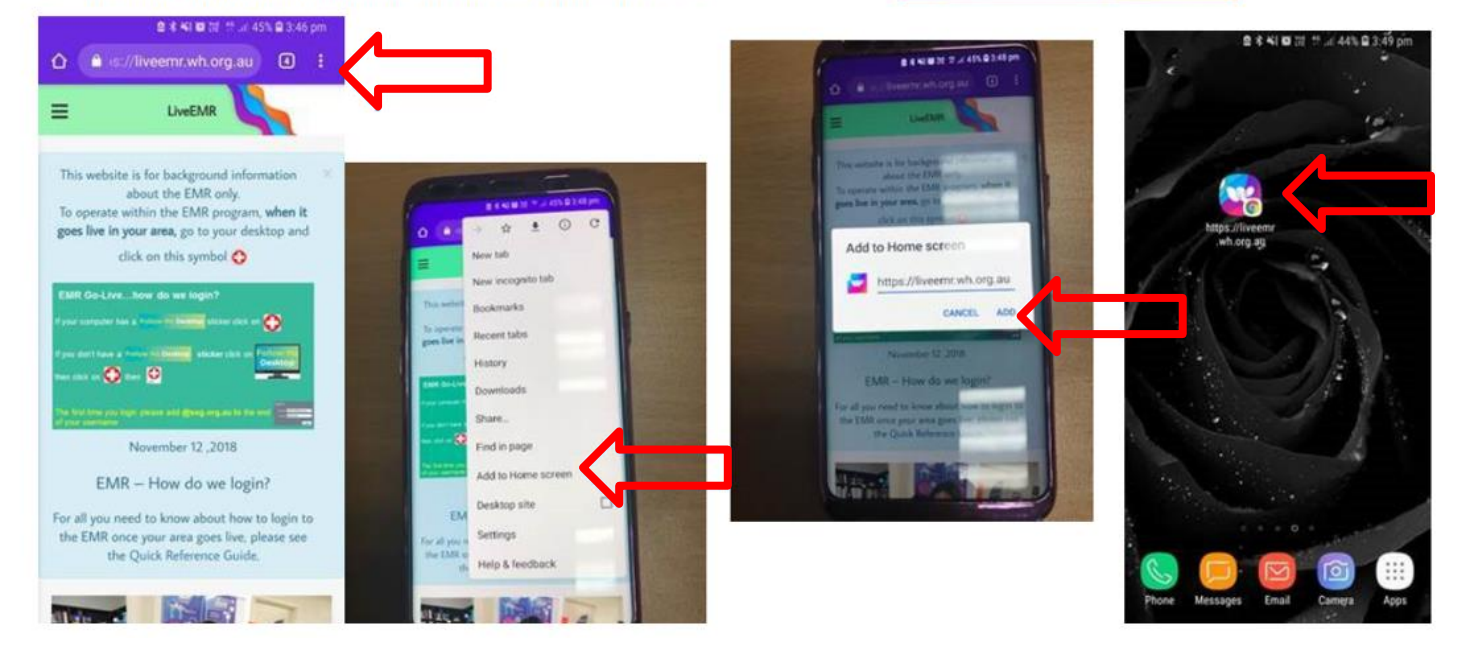

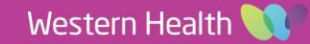